## **Completing a Recurring Payment-Quick Reference Guide**

**BOSTON** UNIVERSITY

Complete a Recurring Payments form to pay an Exempt employee over-base payments for over more than one pay period. The Recurring Payments form allows you three options: A) To set up new, recurring payments, B) To restore original distributions after you've made changes or C) To delete a distribution which has not yet been paid.

There is no Org.Management (OM) pre-requisite action needed before you submit Recurring Payment form. Please be aware of the <u>assigned PA deadline date</u> for the current pay period to ensure that the payment happens in time for the employee to be paid correctly.

|                                                                     | 1. Log on to <b>BUworks Central</b> <u>https://ppo.buw.bu.edu</u>          |
|---------------------------------------------------------------------|----------------------------------------------------------------------------|
| BOSTON                                                              |                                                                            |
|                                                                     | 2. Based on your privileges, you will see <i>either</i> the <b>Manager</b> |
| Home Employee Self-Service Manager Self-Service Payroll Coordinator | Self Service OR the Payroll Coordinator tab. Click on the tab              |
| Team Organization Overview                                          |                                                                            |
|                                                                     | 3. Click on <b>Personnel Actions</b>                                       |
| ✓ Services     BUID Search                                          |                                                                            |
| Employee Information BUID: U38990939 C T Carping Employee           | 4. Enter a BUID and click on <b>Find Employee.</b> Alternatively, via      |
| General Information                                                 | the My Organizational Units area of the screen, click on the               |
| Hiring Forms                                                        | black arrow <b>I</b> to expand the Org Units. Click on the specific Org.   |
| Personnel Actions B My Organizational Units                         | Unit of the employee for whom you'll be initiating a Recurring             |
| HRIS Testing Org Unit                                               | Payment. From the display of employees in the Org. Unit, click             |
|                                                                     | the <b>specific employee</b> . The row gets highlighted in yellow. Click   |
| Form Selection                                                      | on Select Form located at the bottom of the screen                         |
| ⊙ No Selection                                                      |                                                                            |
| <ul> <li>Additional Payments</li> </ul>                             | 5. Click on the Recurring Payments radio button                            |
| C Employee Position Update                                          |                                                                            |
| C Leave of Absence / Return from Absence                            |                                                                            |
| Position Change     Recurring Payments                              |                                                                            |
| ○ Retirement                                                        |                                                                            |
| ⊖ Salary Change                                                     |                                                                            |
| ◯ Salary Cost Distribution                                          |                                                                            |
| <ul> <li>Termination</li> </ul>                                     |                                                                            |
| ⊖ Transfer                                                          |                                                                            |
|                                                                     |                                                                            |

## **Completing a Recurring Payment-Quick Reference Guide**

| Recurring Payments                                                                                                    | 6. All Recurring Payments Active as of the Date – Enter                                                                                                    |
|----------------------------------------------------------------------------------------------------|----------------------------------------------------------------------------------------------------|
| All Recurring Payments Active as of this Date:*                                                                                                    | effective date when the recurring payments are to begin                                                                                                    |
|                                                                                                    | 7. Click on <b>Continue Editing Form</b> . The form automatically                                                                                                    |
| Ge Employee Information as of 02/22/2018                                                                                                    | expands to show details of the employee such as BUID, Main                                                                                                    |
| UD/Name:         U38990939         PABLO DVAL         Status:         Active           Main Assignment:         50043652         HCM TRAINER         Personnel Area:         Charles River Campus                 | Assignment, Org. Unit, % time employee, work schedule,                                                                                                    |
| Job:         20001554         To Be Determined         Personnel Sub Area:         NREP-Staff           Org. Unit:         10005626         HRIS Testing Org Unit         Employee Group:         Staff-Exempt FT | Personnel area, Personnel sub-area, Employee group, employee                                                                                                    |
| Current Employment Date:         01/01/2018         Employee Subgroup:         Admin >SG           Personnel Number:         00106602         Multiple Assignments:         No                                    | subgroup, base rate amount, salary etc                                                                                                    |
| % Time Employed:         100.00         Assignment Duration:         12 Month - 52 Weeks           Work Schedule:         F08M01N1         8 Hour 5 Day         Regular Hours per Perio         173.33            |                                                                                                    |
| Monthly Salary: 5,000.00 Base Rate Amount:                                                                                                    | 8. The next section displays <b>One Year History</b> going up to                                                                                                    |
| Salary: 60,000.00                                                                                                    | payments made 12 months back from the effective date. (e.g. If you entered an Effective Date of 02/24/2018, any recurring payments scheduled as                                                                                                    |
| ↓ Ext                                                                                                    | of that date, or those paid going back to 02/24/2017 would be displayed)                                                                                                    |
| 行 Recurring Payments                                                                                                    |                                                                                                    |
| One Year History                                                                                                    | Should you wish to change the additional payments displayed,                                                                                                    |
| Start Date Name Amount Cost Center Order Number WBS element End Date Distribution Description                                                                                                    | click the button labeled Change Effective Date                                                                                                    |
|                                                                                                    |                                                                                                    |
| Current Entries                                                                                                    | 9. In the <b>Current Entries</b> section you can add new recurring payments. If an existing recurring payment has not yet been                                                                                                    |
| Start Date Wage Type Amount Cost Center Order Number WBS element End Date Distribution Description                                                                                                    | paid out, you could make an edit to it                                                                                                    |
|                                                                                                    | para out, you courd make an out to h                                                                                                    |
|                                                                                                    | Use the four buttons described below to make changes:                                                                                                    |
|                                                                                                    |                                                                                                    |
|                                                                                                    | <b>Delete</b> : Allows you to delete a recurring payment                                                                                                    |
|                                                                                                    | <b>Restore</b> : Allows you to restore a recurring payment to how it                                                                                                    |
| 🛅 Delete   🛐 Restore   🗋 Create   🥰 Check                                                                                                    | initially appeared on the form prior to any changes                                                                                                    |
|                                                                                                    | <b>NOTE:</b> Restore will not work on a submitted the form                                                                                                    |
|                                                                                                    | <b>Create</b> : Allows you to enter new recurring payments<br><b>Check</b> : Allows you to check for formatting of entries ( <i>e.g. if you</i><br><i>entered a payment as</i> \$25.00, <i>the check would request you correct the entry so</i><br><i>that it's</i> 25.00) |

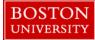

## **Completing a Recurring Payment-Quick Reference Guide**

| Current Entries           Delete         Restore         Create         Cleack         Restore         Restore <threstore< th="">         Restore         <thr< th=""><th><ul> <li>10. Enter the Start Date, Wage Type (indicating if the payment is taxed or not), Amount, Cost Center, Order Number and/or WBS Element and End Date.</li> <li>NOTE: If the End Date for a recurring payment is earlier than the date you entered in Step 1, you would not be able to change that End Date, as it would no longer be "active"</li> </ul></th></thr<></threstore<> | <ul> <li>10. Enter the Start Date, Wage Type (indicating if the payment is taxed or not), Amount, Cost Center, Order Number and/or WBS Element and End Date.</li> <li>NOTE: If the End Date for a recurring payment is earlier than the date you entered in Step 1, you would not be able to change that End Date, as it would no longer be "active"</li> </ul>                                                                                                    |
|----------------------------------------------------------------------------------------------------|----------------------------------------------------------------------------------------------------|
| Icon Discription         Icon Discription         Icon Discrint Action         Icon Distrestrict                                                                                                    | 11. Click on <b>Review</b> at the bottom of the page to review your<br>entries. Icons appear based upon actions you've taken (or in the<br>case of the "eyeglasses" – an existing current payment in SAP<br>that has not been changed on this form)                                                                                                    |
| File Name     File Name     File Type     File Name     File Type     Select File:     Browse     No file selected.     Select File:     Browse     No file selected.     Select File:     Delete File     Clear/Reset     New Comments                                                                                                    | <ul> <li>12. Attachments - Upload any back-up documents used to facilitate the approval of new entries. Note that a completed Salary Adjustment Form must be attached if retroactive changes to sponsored programs are submitted</li> <li>13. Comments – Supply a descriptive comment with additional information to help expedite the workflow approval for your form updates</li> <li>14. Click on Review to review your entries</li> <li>15. If the data is accurate and there are no errors, click on Submit. Track your submission via the Request Tracker</li> </ul> |
| Continue/Review Exit                                                                                                    |                                                                                                    |